# Video Analysis of Uniform Motion (using Tracker)

# Apparatus

Tracker software (free; download from [http://www.cabrillo.edu/](http://www.cabrillo.edu/~dbrown/tracker/)∼dbrown/tracker/) video: uniform-motion-ball-slow.mov from [http://linus.highpoint.edu/](http://linus.highpoint.edu/~atitus/videos/)∼atitus/videos/ video: uniform-motion-ball-fast.mov from [http://linus.highpoint.edu/](http://linus.highpoint.edu/~atitus/videos/)∼atitus/videos/

# Goal

In this experiment, you will measure and graph the x-position of a rolling steel ball as a function of time. In addition, you will learn how to use video analysis software *Tracker* to measure position as a function of time for an object and find the best-fit curve to a graph.

# Introduction

A video is basically a set of images recorded at a rate of 30 frames per second, or in other words a time interval of 1/30 s between frames. (However, high-speed video has a higher frame rate.) To measure an object's position in a video, you need to:

- 1. define a coordinate system including an origin and x,y axes.
- 2. define a scale; in other words define a standard length, perhaps 1 m, in the video. For this, it helps to have an object of known length, such as a meterstick, in the video. This is called a *calibration*.

It's very important that the calibration instrument, like a meterstick, is in the same plane as the object's motion. If the meterstick is closer to the camera or further from the camera than the object you are studying, then your measurement of position will be inaccurate.

Consider the object in Fig. [1.](#page-0-0) To measure its x-position, draw a perpendicular line from the object to the x-axis. To measure its y-position, draw a perpendicular line from the object to the y-axis.

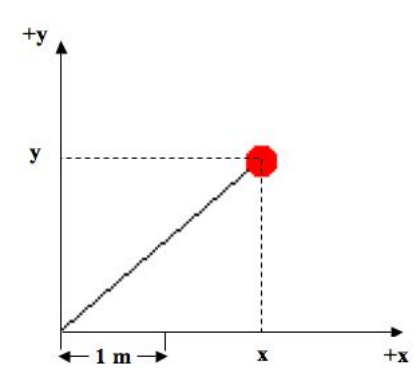

<span id="page-0-0"></span>Figure 1: Position of an object depends on the origin and scale of the coordinate system.

Using the 1 m scale shown in the image, estimate the  $(x,y)$  coordinate of the object and use this to calculate the approximate distance of the object from the origin in Fig. [1](#page-0-0)

Video analysis software makes it easy to measure position coordinates (both x and y) and time for an object. After defining the scale and the coordinate system, you click on the object. The software shows a dot where you clicked and advances the video to the next frame. The software measures the position of where you clicked in units of pixels and then uses the calibration and your definition of the coordinate system to convert this position in pixels to a position in meters (or whatever units are used in the calibration).

The software also measures time because it knows that the video is recorded at 30 frames per second (or perhaps higher for high-speed video). Thus, whenever you advance the video, time advances 1/30 s. With time and position measured by the software, you can calculate velocity by numerically calculating the derivative of the position with respect to time. Other variables can also be calculated and graphed. All of these calculations can be done by the software.

#### Procedure

- 1. Download the file constant-velocity-slow.mov from the given web site by right-clicking on the link and choosing Save As... to save it to your desktop.
- 2. Open the Tracker software on your computer.
- 3. Use the menu Video $\rightarrow$ Import... to import your video, as shown in Figure [2.](#page-1-0)

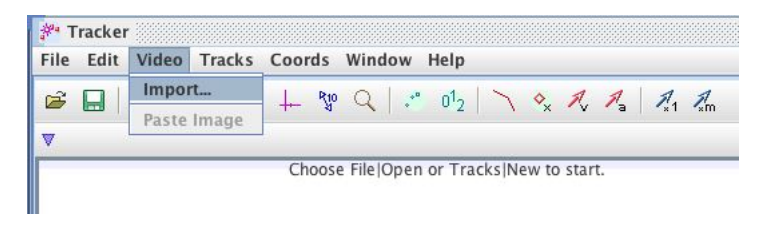

Figure 2: Video→Import menu

4. To zoom in or out on the video, click on the toolbar's magnifying glass icon that is shown in Figure [3.](#page-1-1) When it appears with a  $|+|$ , then clicking once on the video will zoom in (thus making it larger). Clicking the magnifying glass again will make it  $\Box$ ; then clicking on the video will zoom out (thus making it smaller). Zoom in and out on the video to see how it works.

<span id="page-1-0"></span>

<span id="page-1-1"></span>Figure 3: The icon used to expand the video.

- 5. At this point, it's nice to lay out the video and graphs so that you can clearly see everything. The middle border between panes, seen in Fig. [4,](#page-2-0) can be dragged left and right to make the video pane smaller and graphs larger. The same is true of any other bar that separates panes in the window.
- 6. Note the video controls at the bottom of the video pane. Go ahead and play the video, step it forward, backward, etc. in order to learn how the video controls work. Note the counter that merely shows the frame number for any frame. Also, click on each of the icons in the video control bar to see what they are used for. Finally, use the left and right arrow keys on your keyboard, and note that they can be used to control the video as well.
- 7. Rewind to the first frame of the video. This is the instant that you will begin making measurements of the position of the moving object.
- 8. Since the ball moves fairly slowly on the track, we can skip frames between marking the ball and thus take fewer data points. Click on the Step Size button, as shown in Figure [5](#page-2-1) and change it to 5.

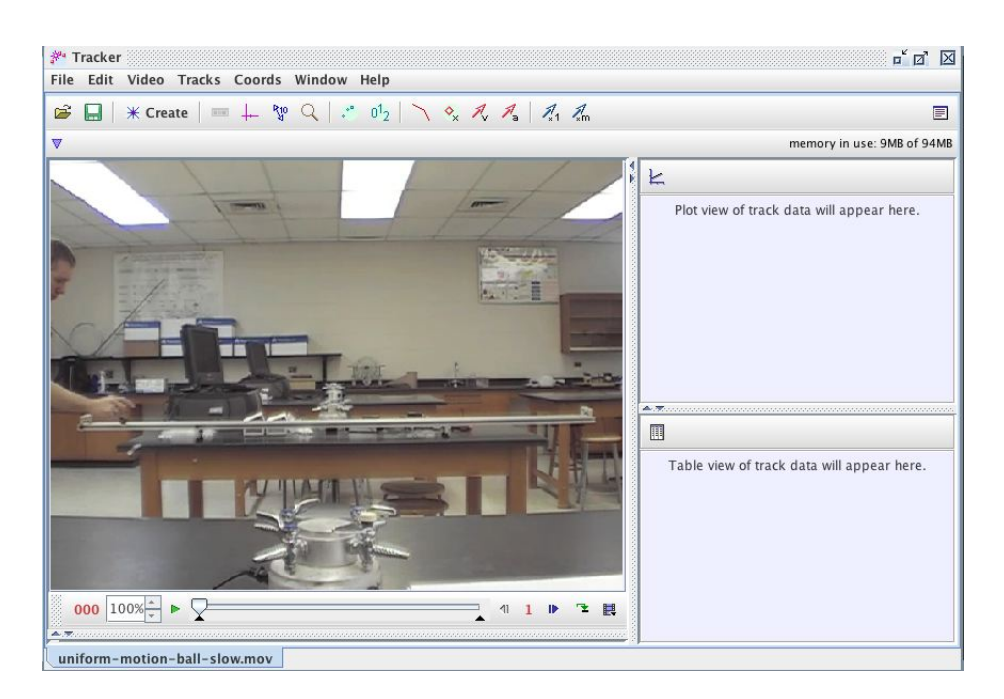

Figure 4: Drag the vertical or horizontal bars the make panes larger or smaller.

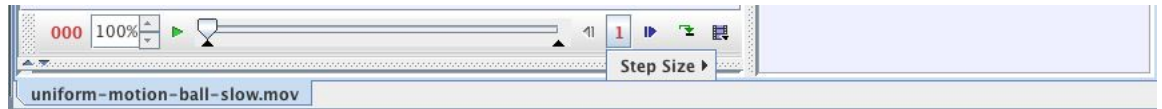

<span id="page-2-1"></span><span id="page-2-0"></span>Figure 5: Change the step size in order to skip frames.

9. You now need to define the origin of the coordinate system. In the toolbar, click the Axes icon shown in Fig. [6](#page-2-2) to show the axes of the coordinate system. (By now, you have probably noticed that you can hover the mouse over each icon to see what they do).

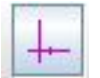

<span id="page-2-2"></span>Figure 6: Icon used to set the coordinate system axes.

- 10. Click and drag on the video to place the origin of the coordinate system at the location where you would like to define  $(0,0)$ , as shown in Figure [7.](#page-3-0) You can place the origin at any point you choose, but in this case, it makes sense to put the origin at the location of the ball in the first frame being analyzed.
- 11. If you click the x-axis and drag, you can rotate the coordinate system. In this case, the video camera was not level; therefore, rotate the x-axis until it is parallel to the track.
- 12. Click the Axes tool again to hide the axes from the video pane. You can click this icon at any time to show or hide the axes.
- 13. Now, you must calibrate distances measured in the video. In the toolbar, click on the Tape Measure icon shown in Figure [8](#page-3-1) to set the scale for the video.

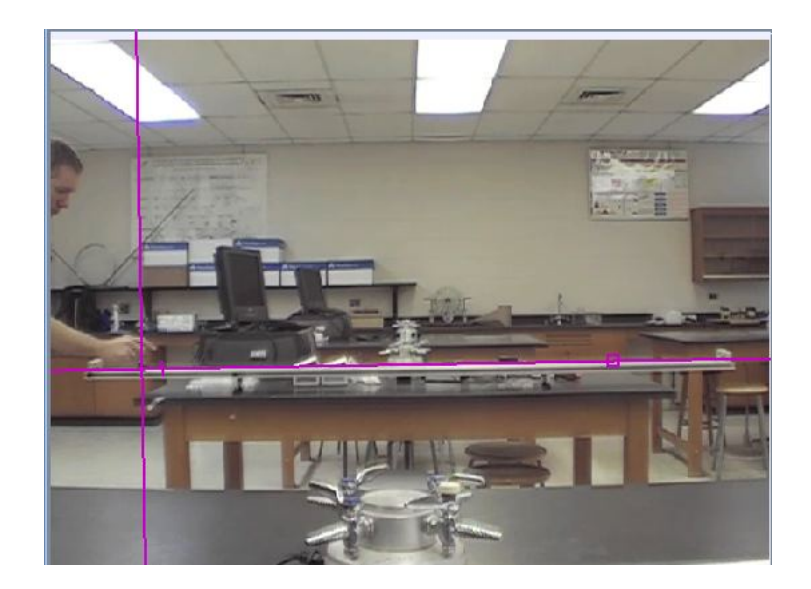

Figure 7: Click and drag to set the origin of the coordinate system

<span id="page-3-1"></span><span id="page-3-0"></span>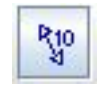

Figure 8: Icon used to set the scale.

14. A blue double-sided arrow will appear. Move the left end of the arrow to the left end of the track, and move the right end of the arrow to the right end of the track. Double-click the number that is in the center of the arrow, and enter the length of the track, 2.2. (Our units are meters, but Tracker does not use units. You must remember that the number 2.2 is given in meters.) The scale will appear as shown in Figure [9.](#page-3-2)

<span id="page-3-2"></span>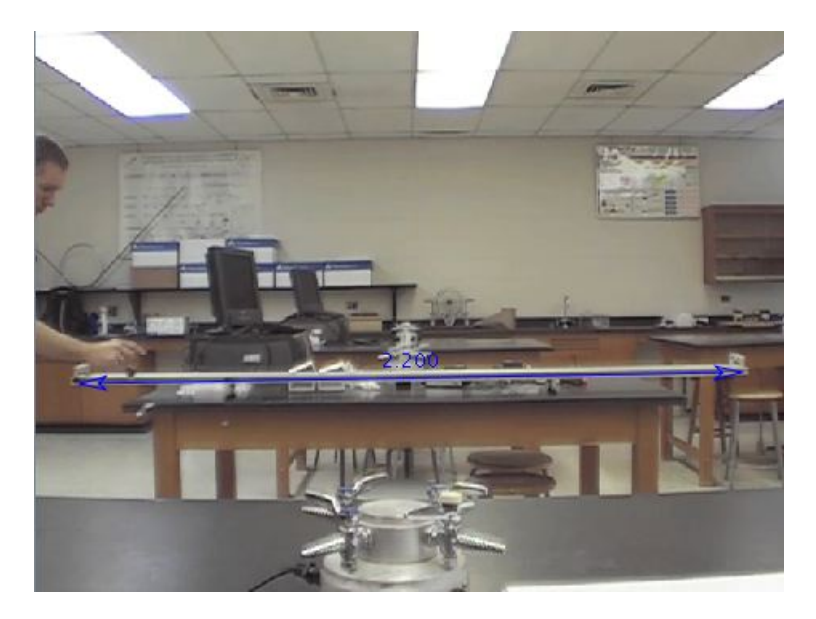

Figure 9: Enter the length of the track.

- 15. Click the tape measure icon again to hide the blue scale from the video.
- 16. You are ready to add markers to the video to mark the position of the ball. Let's not show the coordinate system and scale. It's too distracting. So, make sure you've clicked the Axes and Tape Measure icons in the toolbar to hide them.
- 17. To add markers, click on the Create button and select **Point Mass** as shown in Figure [10.](#page-4-0) Then, mass A will be created, and a new  $x$  vs.  $t$  graph will appear in a different pane. You will now be able to mark the position of the ball which will be referred to as mass A.

<span id="page-4-0"></span>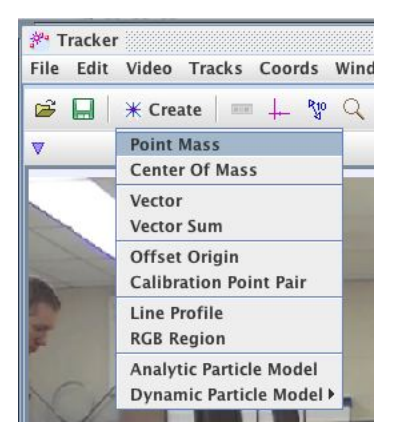

Figure 10: The Track Control toolbar.

- 18. We will want to set the frame step size to 5 so that it will skip 4 frames every time we step forward in the video. Double check that the step size is 5 in the video control toolbar.
- 19. To mark the center of the ball, hold the SHIFT key down and click once on the center of the ball. You should notice that a marker appears at the position of the ball where you clicked and that the video advances one step.
- 20. Again, shift-click on the ball to mark its position. You should now see two marks.
- 21. Continue marking the position of the ball until it reaches the right end of the track. Note that only a few of the marks are shown in the video pane. To display all of the marks or a few of the marks or none of the marks, use the Set Trail Length icon shown in Figure [11.](#page-4-1) Clicking this icon continuously will cycle through no trail, short trail, and full trail which will show you no marks, a few marks, or all marks.

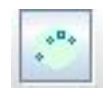

<span id="page-4-1"></span>Figure 11: The Set Trail icon is used to vary the number of marks shown.

After marking the ball as it moves from the left end to the right end of the track, your video should look like the picture shown in Fig. [12](#page-5-0) if you have set the trail length to show the full trail.

22. Tracker uses the frame and frame rate to calculate t, and it uses the scale and coordinates of the marks to calculate  $x$  and  $y$  coordinates for the ball. It uses numerical differentiation to calculate x-velocity and y-velocity.

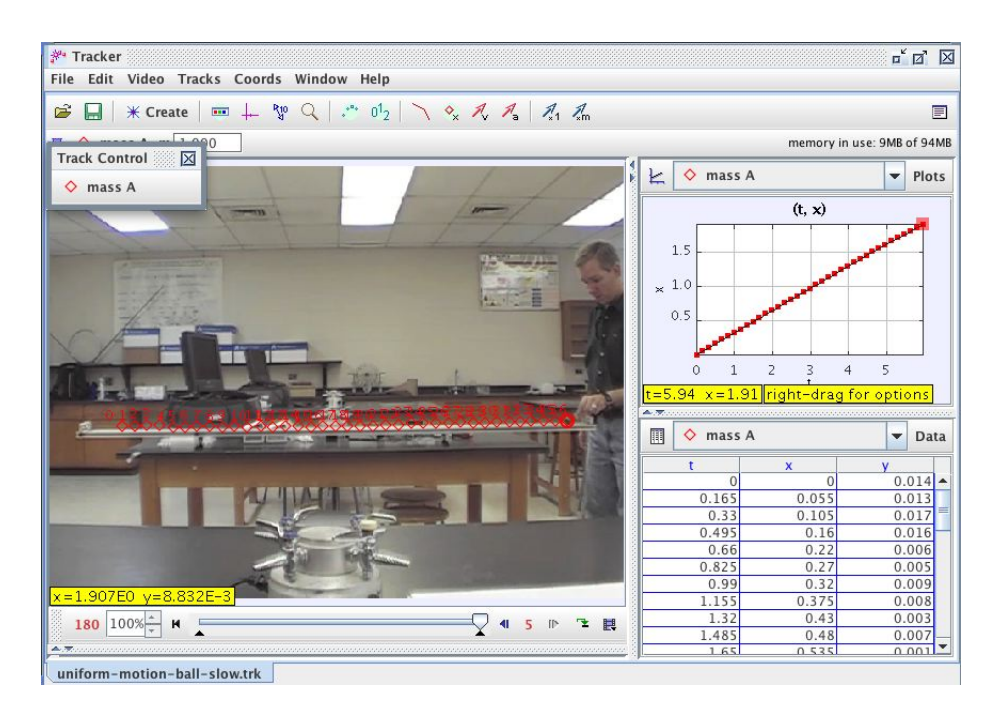

Figure 12: Marks showing the ball's position.

# <span id="page-5-0"></span>Procedure

### $x$  vs.  $t$  graph

- 1. We will now analyze the  $x$  vs.  $t$  graph. You can click and drag the border of the video pane to make it smaller so that you can focus on the graph.
- 2. Play the video. (You can hide the marks if you wish by clicking the Show or hide positions icon, and you can show the path by clicking the Show or hide paths icon. Both of these icons are in the toolbar.) Note how the graph and video are synced. Each video frame data point is shown in the graph using a filled rectangle.

Also, when you click on a data point on the graph, the video moves to the corresponding frame.

3. Observe the  $x$  vs.  $t$  graph.

Describe in words the type of function that describes this graph of  $x$  vs.  $t$ ? (i.e. linear, quadratic, square root, sinusoidal, etc.)

4. Right-click (or ctrl-click) on the graph and select Analyze... . In the resulting window, check the checkbox for Fit , and additional input boxes will appear, as shown in Figure [13.](#page-6-0) The Fit Name should be "Line" and the equation will be  $x = a * t + b$  where a is the slope and b is the vertical intercept. Check the checkbox for Autofit and the best-fit line will appear in the graph.

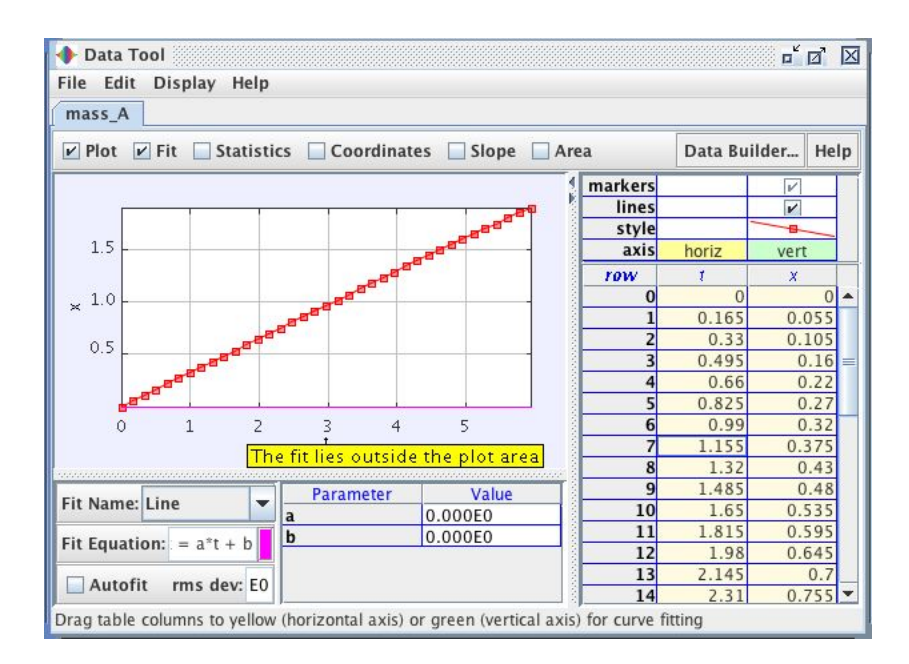

<span id="page-6-0"></span>Figure 13: The Data Tool for finding the best-fit curve for the data.

Record the function and the values of the constants for your curve fit. Write the function for  $x(t)$ , with the appropriate constants (also called fit parameters).

In general, what does the slope of the x vs t graph tell you? (Consider its units. Your answer should be a sentence, not a number.)

From the curve fit parameters, determine the x-velocity of the ball.

### $v_x$  vs. t graph

5. Now, we will look at the x-velocity vs. time graph.

What do you expect the x-velocity vs. time graph to look like? Sketch your prediction below.

6. Close the Data Tool window and return to the main window. Click once on the vertical axis label and change it from  $x$  to  $vx$ , as shown in Figure [14.](#page-7-0)

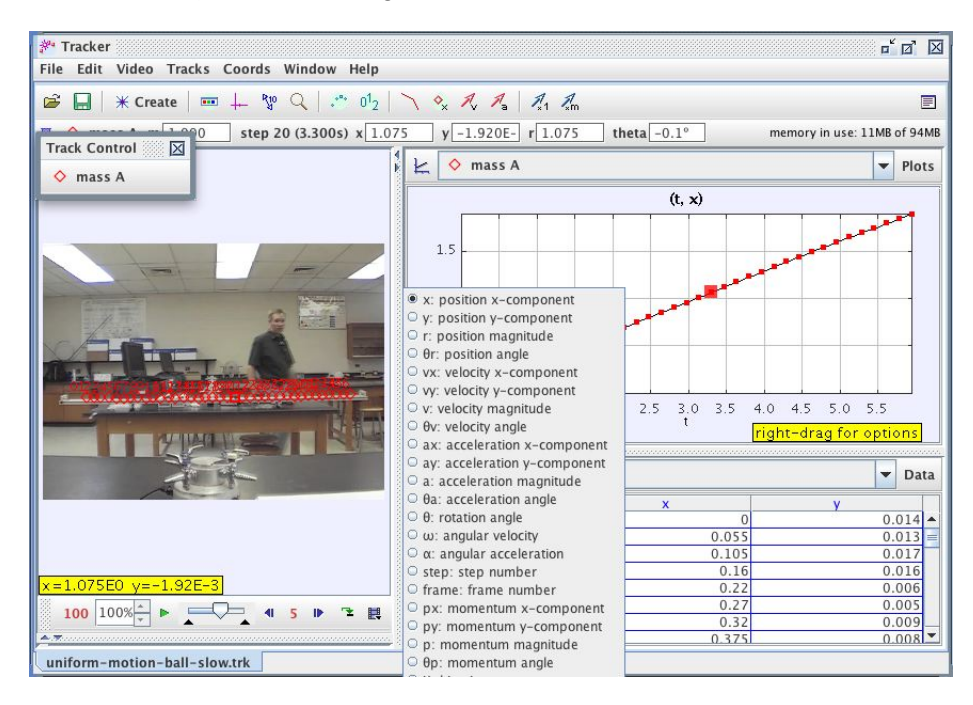

<span id="page-7-0"></span>Figure 14: Changing the variables plotted on the graph.

Note that the data appears to be all over the place. That's because by default, the graph is "zoomed in" on the data. If you examine the numbers on the vertical axis, you'll notice that the data probably lies between 0.3 m/s and 0.35 m/s (though your data might also vary from mine). That's a very small variation in the velocity during the 5-second time interval that the ball is moving. And the variation is likely due to measurement error such as not clicking exactly on the center of the ball for every mark.

- 7. Hover over the lowest part of the vertical axis (near the graph's origin, on the vertical axis). Click once and change the minimum on the vertical scale to 0. Do the same thing at the top of the scale and change the maximum to 0.5. The data now appears to be along a horizontal line, though there is some scattering in the data due to uncertainty in the measurements, as shown in Figure [15.](#page-8-0)
- 8. Right-click (or ctrl-click) on the graph and select **Analyze...** in order to analyze the  $v_x$  vs. t graph. You may notice that the data for both x and  $v_x$  are displayed on the same graph. If this occurs, uncheck the checkboxes for  $x$  in the upper right corner of the window.

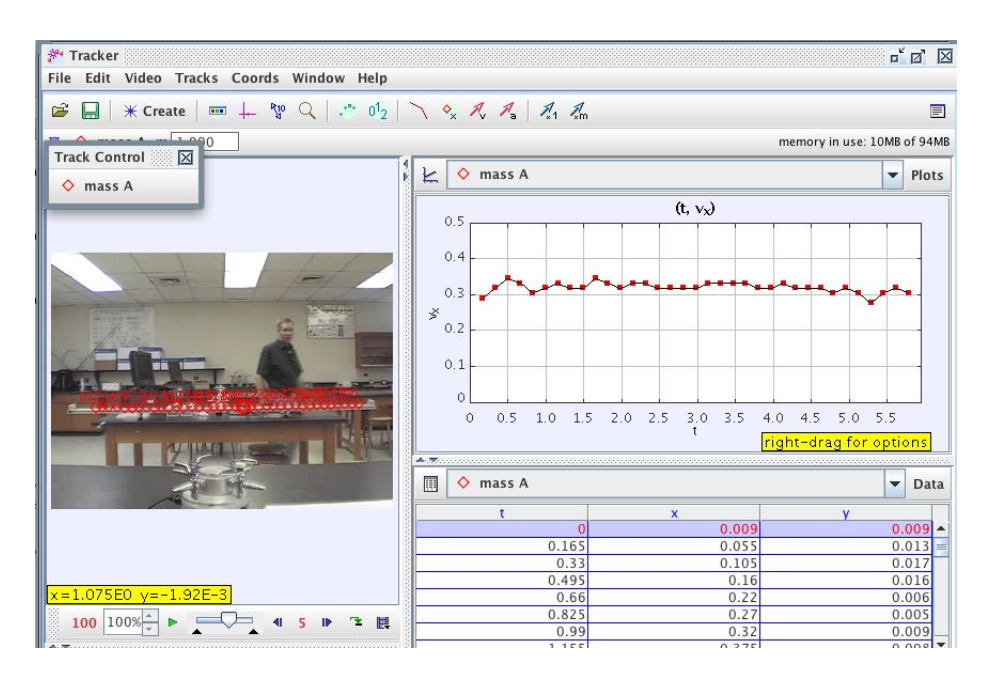

<span id="page-8-0"></span>Figure 15: The x-velocity vs. time graph.

9. Once again, change the minimum and maximum values on the scale so that the graph is not zoomed in on the data. Do an auto-fit.

Record the fit constants and equation for the curve fit. From the curve fit, determine the initial x-velocity.

You will notice a slight downward slope of this graph. What does this tell you? Answer in a complete sentence.

10. Since the x-velocity is nearly constant, we would like to have an average of the x-velocity measured at each instant. Thus, check the checkbox for Statistics .

Record the mean x-velocity and the standard deviation.

Is the slope of the x vs. t graph within  $\overline{v_x} \pm \sigma$ ?

11. Be sure to save the Tracker file in the same folder as your video. Transfer this file and the video to a USB thumb drive for your records. In fact, it is best to save as you go. **Remember, save early and** often!

## Applications

- 1. Analyze the motion of the ball in the video constant-velocity-fast.mov and answer the following questions.
	- (a) What is the x-velocity of the ball as determined from the  $x$  vs.  $t$  graph?
	- (b) What is the average x-velocity of the ball as determined from the  $v_x$  vs. t graph? Include the uncertainty in your measurement.
	- (c) If you were to only see the marks in the video and not see any graphs, how would you know that it is uniform motion (as opposed to non-uniform motion)?
- 2. Car A travels with a constant velocity of 30 mph for two hours, and Car B travels with a constant velocity of 60 mph for two hours. Each of them start at the origin at  $t = 0$ . On the same set of axes, sketch a graph of  $x$  vs.  $t$  for the two cars.
- 3. For the cars in the previous question, sketch a graph of  $v_x$  vs. t for the two cars on the same set of axes.
- 4. Suppose that the ball in the video started at the right end of the track and traveled with a constant velocity to the left. If the origin is set at the left end of the track with the  $+x$  axis pointing to the right (just as before), sketch a graph of x vs. t for the ball.
- 5. What would a graph of  $v_x$  vs. t look like for the ball in the previous question?
- 6. Suppose that the ball in the video started at the right end of the track and traveled with a constant velocity to the left. If the origin is set at the right end of the track with the  $+x$  axis pointing to the right, sketch a graph of  $x$  vs.  $t$  for the ball.
- 7. What would a graph of  $v_x$  vs. t look like for the ball in the previous question?